## **Color Sort Function**

BES® Embroidery Lettering 2 comes with a Color Sort function that allows you to change the color order so that like colors embroider at the same time instead of different times. The function is very nice when you put in multiples of the same design. Instead of having to rethread the machine, you can choose Color sort and it will reduce the color changes in the design.

- 1. Open BES® Embroidery Lettering 2.
- 2. Click on the B in the circle  $\Box$  and from the menu that appears, choose Open the BES Lettering program. *If the program is already open, click New Page or New Recipe to begin a new design. Select the recipe you desire if you chose new recipe. If you are on a tab other than the Home Tab, click on the Home Tab.*
- 3. Click on the Select hoop tool arrow  $\frac{H_{\text{loop}}}{I_{\text{non}}}$  and choose Select Hoop  $\frac{\text{Select Ho}}{\text{Fit Hoop}}$
- 4. Choose the hoop size for your project. For this exercise, choose the 100 x 100 mm hoop (4 x4 inch) and click OK.

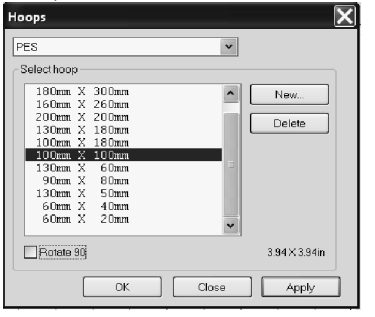

5. Click on the Add Design icon  $\frac{\overline{A}_{\text{ded}}}{\text{Design}}$  and select Add Accent Design.

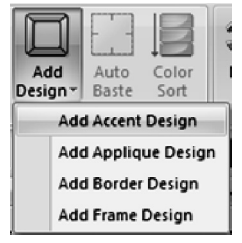

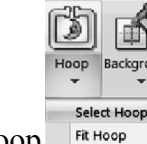

6. In the Properties window on the right side of the screen, Accent 001 will appear.

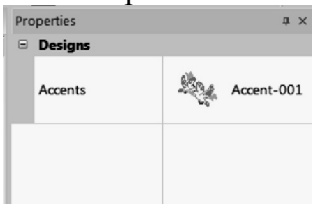

7. Click to the right side of Accent 001(click on the number) and a pull down menu of designs will appear.

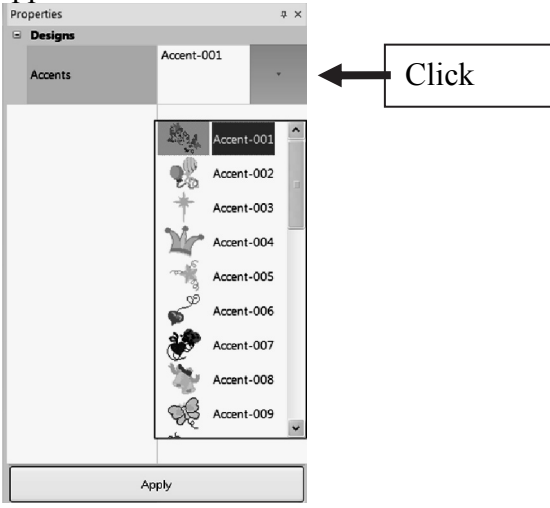

- 8. You may use the side scroll bar or the up and down arrow keys on the keyboard to look at the designs.
- 9. Left mouse click on the design you would like to add to the design page. For this exercise left mouse click on Accent 017 the feather.

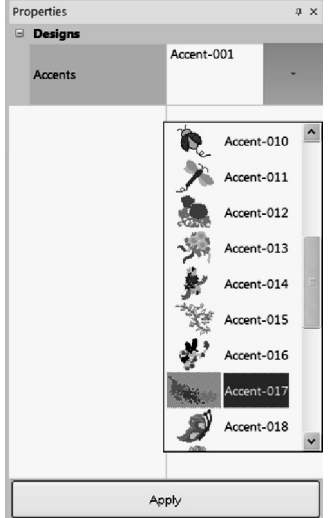

10. The design will appear in the accent area.

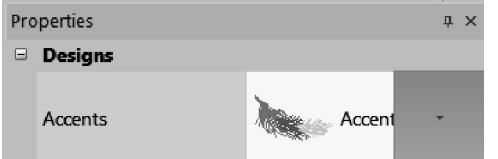

I.

11. To add the design at its digitized size, simply left mouse click on the design page. The design will be in the design space.

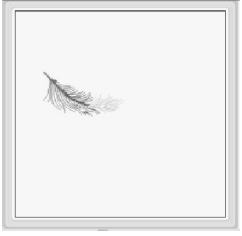

- 12. The accent design tool will remain active until you select a new tool or the Select tool
- 13. Click on the Select tool **Select** . The feather design will automatically select. Place the cursor over the center x of the design and hold the contol key down on the keyboard. Hold the left mouse button down and drag the design to the right. Release the mouse when the design is in the desired location and then release the control key. This will create a duplicate of the design.

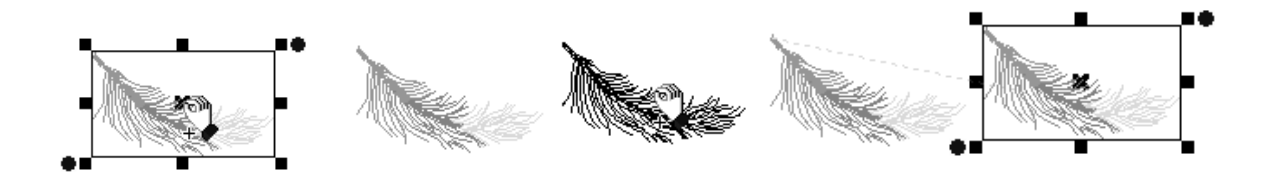

14. In the Sequence window, you will see there are duplicates of the color. If you embroider it as is, you will have multiple thread changes.

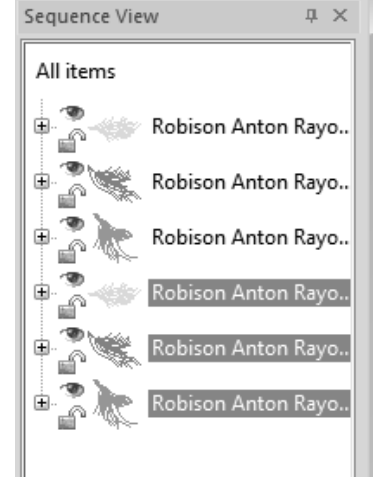

 $\Box$ Color

15. When you have multiples of the design in the design window, click on the Color Sort icon sont 16. You will receive a message of how many colors the color sort reduced. Click OK.

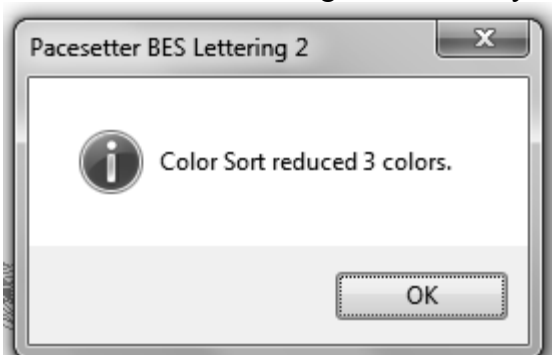

- 17. In the Sequence Window, you will now see 3 color segments instead of 6. This shows you which color segments were combined by the software.
- 18. You may save the design or add lettering to it if you desire.
- 19. To Save the design, from the pull down menu, choose Save As.
- 20. Name the design and then save it as a .brf file. (Remember this is the native file and it allows you to make changes if you find you need to after embroidering the design.)
- 21. From the pull down menu, choose Save As.
- 22. This time save the design in your machine format.